## **How to set up your netbook with TEAMS**

## **Follow every instruction, especially No.6**

1. Once logged in. Open Chrome and type: download Microsoft teams

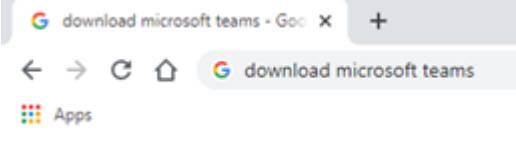

2. Make sure to use a Microsoft source website

www.microsoft.com > microsoft-teams > download-app + Download desktop and mobile apps | Microsoft Teams Download Microsoft Teams now and get connected across devices on Windows, Mac. IOS. and Android. Collaborate better with the Microsoft Teams app. teams.microsoft.com > uswe-01 + downloads =

Download Microsoft Teams on any Device Get Microsoft Teams on all your devices. We have desktop apps for Windows, MacOS, and Linux, as well as mobile apps for IOS and Android.

3. Click on the desktop version

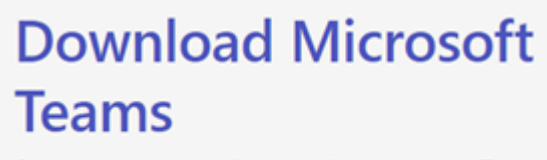

Connect and collaborate with anyone from anywhere on Teams.

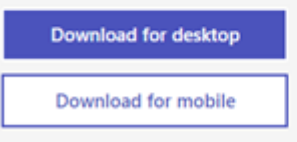

4. Click download teams

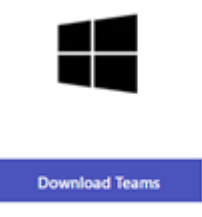

5. Be patient for the software install to start

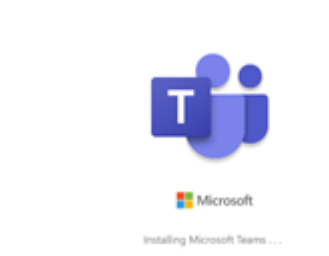

- 6. REMOVE THE EMAIL ADDRESS!
- 7. If you get a code request it means you didn't use the right email address, close the window and re-open Teams from shortcut on desktop.

8. Next email address should be WL then your school login and then @glow.sch.uk For example **WL**jsmith**@GLOW.SCH.UK**

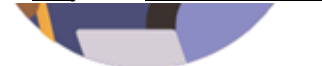

## Enter your work, school or Microsoft account.

WLbacstudent@glow.sch.uk

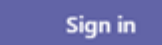

9. Wait for next login window

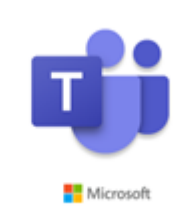

Loading Microsoft Teams . . .

10. REMOVE EMAIL ADDRESS: Next login is your Glow login.

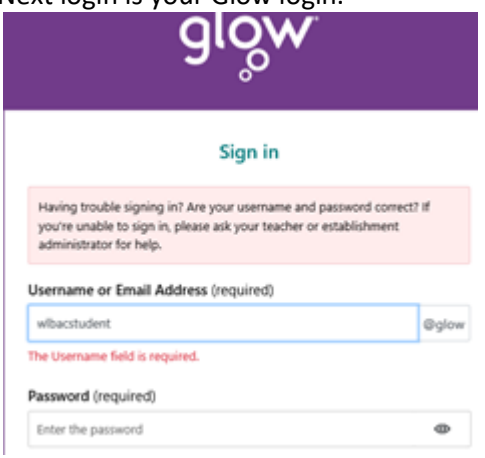